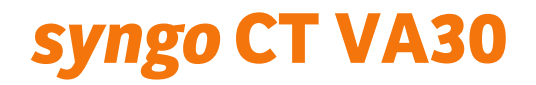

### Instruções de instalação – Atualização remota do software

# **Índice**

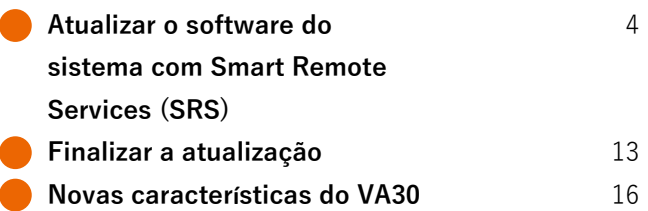

# Atualizar o software do sistema com Smart Remote Services (SRS)

Este documento orientará você durante o fluxo de trabalho de atualização do syngo CT VA30. Execute as seguintes etapas de instalação.

#### Etapas de preparação

- Atualização do tablet: fixe o tablet no gantry
- Atualização do RMC: carregue completamente o controle remoto e o conecte ao gantry

# Etapas de instalação

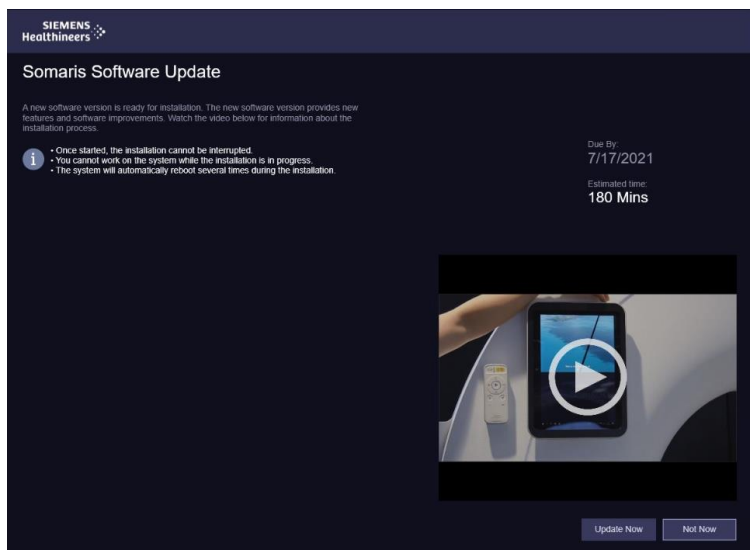

Uma nova versão do software está pronta para a instalação. O software novo oferece recursos novos e melhorias de software. Assista o vídeo para obter mais informações sobre o processo de instalação.

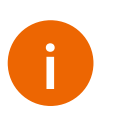

- **Uma vez iniciada, a instalação não pode ser interrompida.**
- Não é possível trabalhar no sistema enquanto a instalação estiver em curso.
- O sistema reiniciará várias vezes automaticamente durante a instalação.

Duração estimada de atualização: 180 minutos

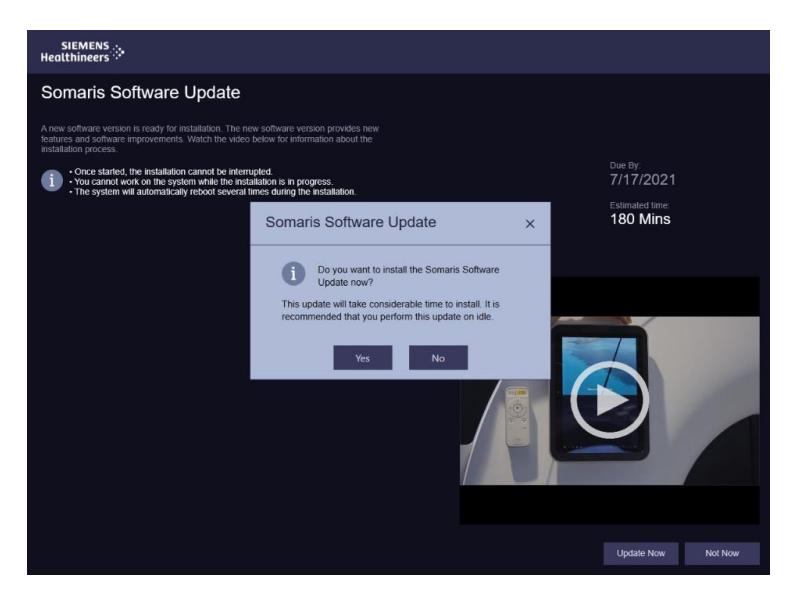

Após pressionar o botão "Update Now" (Atualizar agora), você deve confirmar o início do processo de atualização.

A instalação dessa atualização levará um tempo considerável. É recomendável fazer essa atualização enquanto o sistema estiver ocioso.

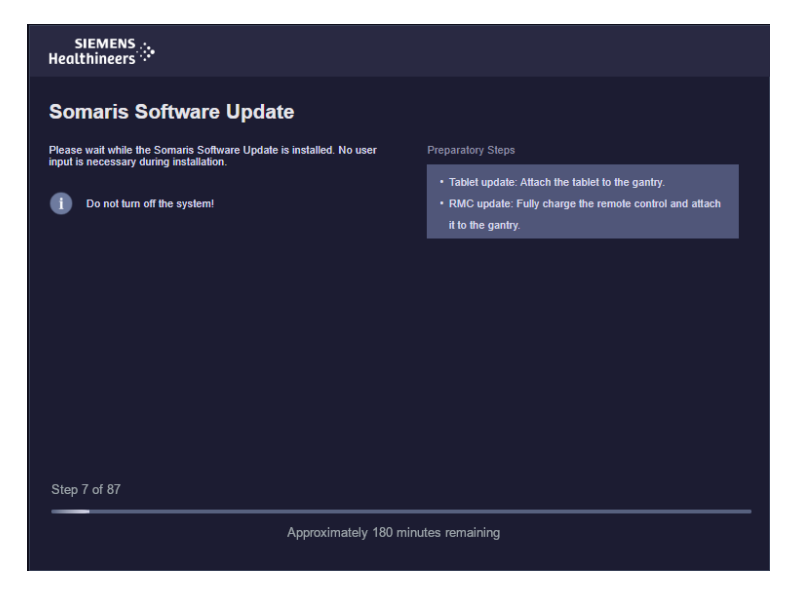

Aguarde até que a atualização do Somaris seja instalada.

Nenhuma intervenção do usuário é necessária durante esta etapa de instalação.

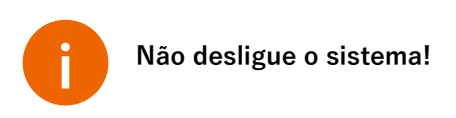

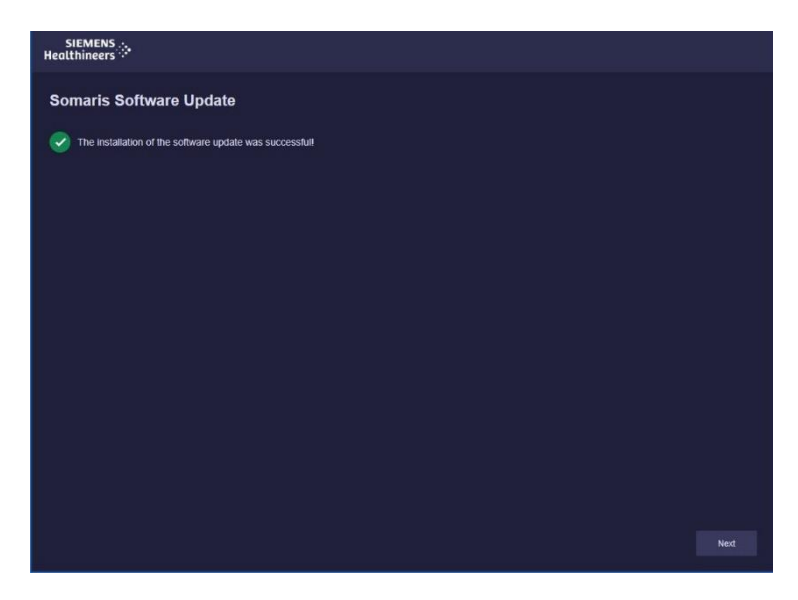

Após a instalação bem-sucedida, pressione o botão "Next" (Próximo) para passar à configuração da senha de usuário clínico.

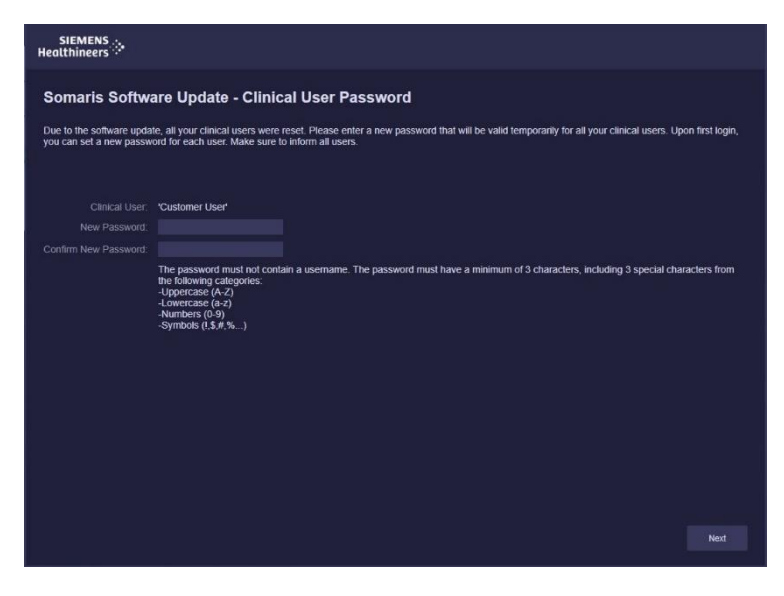

Devido à atualização do software, todos os usuários clínicos foram redefinidos. Insira uma nova senha que será válida temporariamente para todos os seus usuários clínicos. Ao fazer login pela primeira vez, você poderá definir uma nova senha para cada usuário. Informe todos os usuários.

A senha não deve conter um nome de usuário. A senha deve ter no mínimo 3 caracteres, incluindo 3 caracteres especiais das seguintes categorias:

- Letra maiúscula (A–Z)
- Letra minúscula (a–z)
- Números (0–9)
- Símbolos  $(l, 1, 1, 1, 1, 1, 1, \cdots)$

Pressione "Next" (Próximo) para definir a senha.

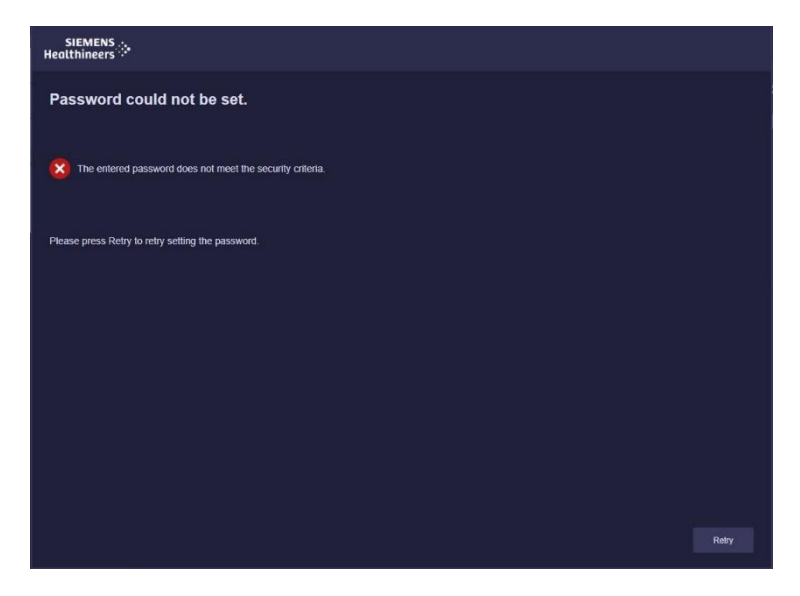

Se a nova senha não atender aos critérios de segurança, não será possível definir a senha. Pressione "Retry" (Tentar novamente) para tentar definir a senha novamente.

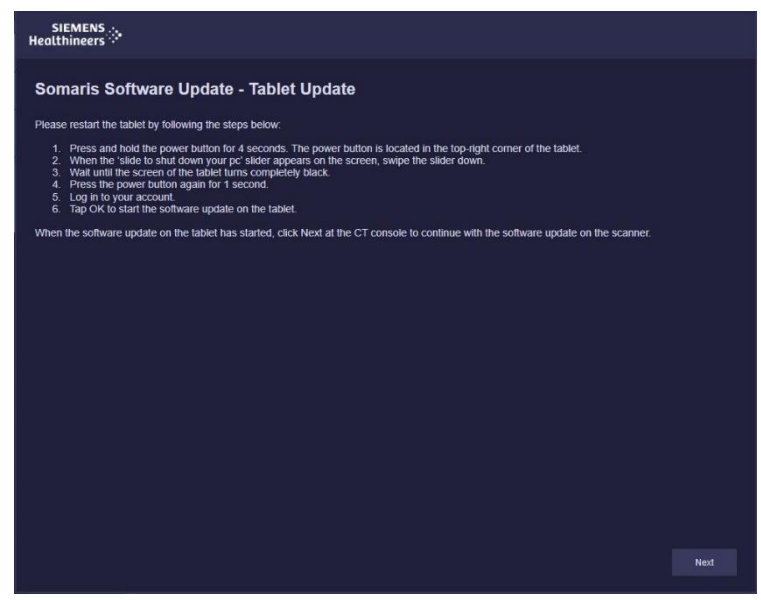

A próxima etapa é atualizar o(s) tablet(s).

Reinicie o tablet seguindo as etapas abaixo:

- 1. Pressione e mantenha pressionado o botão de ligar/desligar durante 4 segundos. O botão de ligar/desligar está localizado no canto superior direito do tablet.
- 2. Quando o controle deslizante "slide to shut down your pc" (deslize para desligar o PC) aparecer na tela, deslize-o para baixo.
- 3. Aguarde até que a tela do tablet fique completamente preta.
- 4. Pressione o botão de ligar/desligar novamente durante 1 segundo.
- 5. Faça login na sua conta.
- 6. Toque em OK para iniciar a atualização do software no tablet.

Quando a atualização do software no tablet for iniciada, clique em "Next" (Próximo) no console de TC para continuar com a atualização do software no sistema de aquisição de imagens.

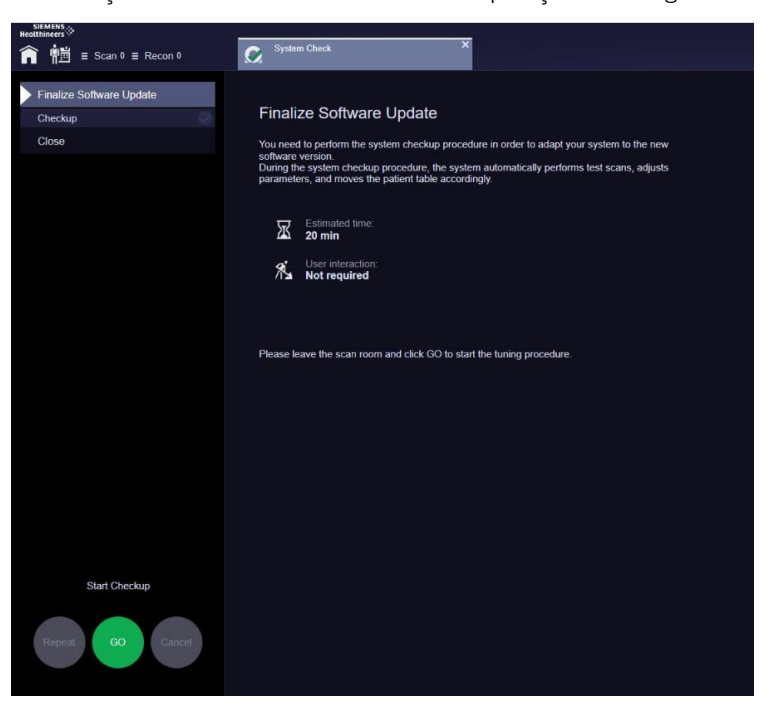

Você precisa realizar o procedimento de verificação do sistema para adaptar o sistema à nova versão do software.

Durante o procedimento de verificação do sistema, o sistema realiza automaticamente a aquisição de imagens de teste, ajusta os parâmetros e movimenta a mesa do paciente de acordo.

Tempo estimado: **20 min** (20 minutos) Interação do usuário: **Not required** (Não necessária) Saia da sala de exame e clique em GO (Ir) para iniciar o procedimento de ajuste.

# Finalizar a atualização

Embora o processo de atualização seja em grande parte automatizado, devido às restrições do sistema operacional Windows e por motivos de segurança de dados/informações, a seguinte lista resume algumas etapas adicionais que devem ser realizadas, bem como as informações importantes.

**Se precisar de ajuda adicional, entre em contato com o serviço de assistência técnica da Siemens Healthineers.**

## Etapas importantes que devem ser realizadas

✓ Senhas para todas as contas de usuário do cliente foram definidas como uma nova senha padrão que é inserida manualmente durante a instalação da atualização. Por esta razão, **cada usuário precisa definir uma nova senha para sua conta**. (consulte SOMATOM go. - Instru*çõ*es de uso - *"*6.4.2 Alterar sua senha*"*)

✓ A lista de usuários ativos/conhecidos exibida no menu principal estará vazia após essa atualização. Após trocar usuário e fazer o primeiro login, seu nome de usuário será adicionado à lista.

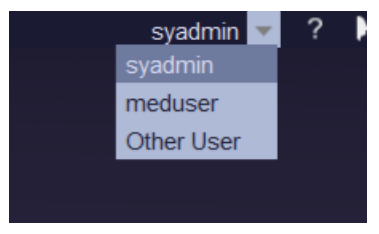

**Observação**: Se você digitar a senha incorretamente três vezes, sua conta será bloqueada por 10 minutos!

✓ Para garantir a segurança do paciente em caso de um Dose Alert (Alerta de dose), você deve reativar sua senha de Dose Alert (Alerta de dose) imediatamente após a conclusão da atualização. *(consulte Ajuda on-line e pesquise "Direitos e* funções de acesso")

✓ As imagens de referência para o teste do monitor precisam ser reimportadas via Patient Browser (Navegador de pacientes) - Importar do local

#### **H:\SiteData\UserData\ReferenceImages**

 $\checkmark$  Abra o Administration Portal  $\to$  Technical Configuration  $\to$ Customer (Administration Portal → Configuração técnica → Cliente) e mude o **Hospital Name** (Nome do hospital) a ser exibido como o **Institute Name** (Nome do instituto) na caixa de diálogo Patient Registration (Registro de paciente). *(consulte SOMATOM* go. - Instruções de Uso - "20.1 Abrir o Administration Portal") ✓ Verifique as seguintes configurações personalizadas que podem não ser restauradas adequadamente durante a atualização:

- Preferências de impressão específicas do usuário, incluindo layouts de impressão (consulte Informação de lançamento - "5.5 Usar o Editor de layout de impressão")
- Layouts específicos do usuário no CT View&GO (consulte CT View&GO - Instruções de uso - "2.1 Layout da tela da Galeria de Layouts do CT View&GO")
- Protocolos de exame ocultos (padrão) no Exam Designer (Criador de exames) (consulte Ajuda on-line e pesquise *"*Área do botão no Exam Designer (Criador de exames)*"*)

# Informações importantes - nenhuma ação necessária

✓ Nova conta do usuário administrativo:

- Nome alterado de administrator (administrador) para sysadmin (administrador do sistema)
- A senha padrão é alterada para **adm\$pwd\$4\$med\$**

✓ Daily QA (Análise de qualidade diário) agora faz parte da função System Check (Verificação do sistema)

✓ A caixa de diálogo de desligamento agora oferece ao usuário a opção de terminar a execução de trabalhos em segundo plano primeiro

✓ Alteração das Favorite Tools (Ferramentas favoritas) no CT View&GO exige direitos administrativos clínicos ✓ Visualização do Audit Trail (Trilha de auditoria) exige um servidor Syslog *(consulte Informação de lançamento* "5.4 Visualizar a trilha de auditoria")

✓ Aplicável apenas ao SOMATOM go.All/go.Top: Devido aos modos de aquisição alterados, uma Aquisição de referência para constância (Homogeneity/Water (Homogeneidade/água), Noise (Ruído) e MTF) é necessária. (consulte Instruções de uso "22.3.2 Realizar testes de constância de referência")

✓ Aplicável apenas à configuração de Dual Monitor: As exibições de tela podem ser trocadas após a atualização se, na versão anterior, a ordem de monitores foi alterada nas Configurações de elementos gráficos do Windows em vez de corrigir a fiação (cabos do monitor). **Entre em contato com o servi**ç**o de assist**ê**ncia t**é**cnica da Siemens Healthineers.** 

## Novas características do VA30

#### ✓ **Alerta de dose**

Importante! Para garantir a segurança do paciente em caso de um Dose Alert (Alerta de dose), você deve reativar sua senha de Dose Alert (Alerta de dose) imediatamente após a conclusão da atualização.

#### ✓ **myExam Companion**

Ele o orienta durante todo o procedimento e sugere o melhor conjunto de parâmetros para cada paciente para obter qualidade de imagem consistente, dose ideal e resultados padronizados. O resultado é menos complexidade e redução do número de protocolos.

#### ✓ **Tecnologias GO**

Melhorias no pacote de tecnologias GO do seu sistema de aquisição de imagens incluem o suporte $1$  para vários tablets Scan&GO com um hardware<sup>1)</sup> de estação de acoplamento especialmente projetado e um algoritmo de detecção de metal Check&GO que detecta objetos de metal (por exemplo, cintos ou colares) que poderiam resultar em artefatos. Intervalos do Recon&GO adicionais (Resultados sequenciais) são adicionados aos existentes para resultados automatizados de zero cliques. Para melhor flexibilidade de reconstrução, foram introduzidas duas melhorias novas. O usuário pode definir o número de orientações combinadas em um trabalho de reconstrução e Várias reconstruções podem ser combinadas livremente com resultados sequenciais.

### ✓ **Tecnologias FAST CARE**

- O CARE Contrast III1) é disponibilizado com a nova versão do software. Com essa melhoria, uma comunicação bidirecional (envio e recuperação) entre o sistema de aquisição de imagens e o injetor é possível. Além disso, são fornecidos protocolos de fábrica com parâmetros de meios de contraste. Para obter a lista dos modelos de injetores compatíveis com o CARE Contrast III, consulte seu representante de vendas local.
- O CARE kV<sup>3)</sup> e FAST kV são aplicáveis em uma ampla variedade de tipos de exames (por exemplo, aquisição de imagens espectrais). Após a adaptação automática da configuração de kV de CARE kV, a janela FAST assume o controle para ajustar a janela UH (Unidade Hounsfield) de acordo.

#### ✓ **Aquisi**çã**o de imagens espectrais1)**

Uma nova solução holística para a aquisição de imagens espectrais é introduzida. Os modos de aquisição de imagem TwinSpiral e o TwinBeam (Feixe duplo)<sup>4)</sup> fazem parte de um novo fluxo de trabalho completo que inclui recursos automatizados de pós-processamento. Os aplicativos de aquisição de imagens espectrais dedicados também estão disponíveis para serem instalados no local de trabalho de aquisição.

#### ✓ **Exames card**í**acos1,3)**

Várias melhorias para exames cardíacos foram introduzidas. O treinamento de apneia e a medição da frequência cardíaca e da variabilidade são realizados no tablet Scan&GO como parte do myExam Companion recém-introduzido. Essa entrada é utilizada pelo sistema de aquisição de imagens para otimizar automaticamente os parâmetros de aquisição de imagem e reconhecimento.

Qualquer kV CaScoring permite que você escolha livremente a configuração de kV para o exame de escore de cálcio – não é mais limitado a 120 kV. O fluxo de trabalho para este tipo de exame é complementado com a funcionalidade Inline CaScoring (Escore de cálcio sequencial).

A reconstrução multifase em todas as orientações aprimora ainda mais esse fluxo de trabalho clínico. A árvore coronária sequencial e o isolamento do coração são os novos intervalos cardíacos dedicados.

Flex Dose Profile (Perfil de dose flexível) permite dois níveis diferentes de dose específica de órgão em um exame (por exemplo, dor torácica aguda e tórax-abdômen).

#### ✓ **Aquisi**çã**o de imagens neurol**ó**gicas**

O Inline  $ASPECTS<sup>1,2)</sup>$  calcula automaticamente o escore ASPECT (Alberta Stroke Program Early CT - Pontuação inicial de TC do Programa de AVC de Alberta) de uma TC de crânio sem contraste e destaca as regiões do cérebro afetadas como uma sobreposição na imagem de TC.

O Flex 4D Spiral<sup>1,3)</sup> possibilita aquisição de imagens de TC dinâmica com contraste com uma cobertura maior do que o tamanho real do detector físico. O tempo do ciclo e outros parâmetros são visualizados intuitivamente na linha do tempo no local de trabalho de aquisição e os dados podem ser avaliados posteriormente com o syngo.CT Neuro Perfusion $^{1)}$ .

#### ✓ **Interven**çã**o**

Várias melhorias foram introduzidas ao Guide&GO<sup>1)</sup>. Elas incluem, por exemplo, ferramentas de planejamento de caminho, tais como medições de distância e ângulo, salvar as imagens importantes para o processo de documentação adequado e uma nova colimação de corte de 3 mm para aquisições FAST i-Sequence.

#### ✓ **Melhorias gerais do software**

- Espiral inclinada
- Multi-Study (Casos múltiplos) possibilita a atribuição de trabalhos de reconstrução a vários casos.
- DICOM MPPS (Modality Performed Procedure Step Modalidade realizada por etapa do procedimento)
- Diversas soluções de gerenciamento de frota foram introduzidas. O Expert-i<sup>1)</sup> e syngo Virtual Cockpit<sup>1)</sup> possibilitam o controle do dispositivo de TC a partir de locais remotos. O teamplay permite a edição remota de protocolos sem interromper o fluxo de trabalho do sistema de aquisição de imagens.

 $1)$  Opcional. Entre em contato com seu representante de vendas local da SIEMENS Healthineers para obter mais informações sobre os respectivos recursos.  $^{2)}$  ASPECTS não é comercializado nos EUA. Sua disponibilidade no futuro não pode ser garantida

3) Apenas SOMATOM go.All e SOMATOM go.Top

4) Apenas SOMATOM go.Top

**Informação de Registro ANVISA**

10345162307 - Equipamento de Tomografia Computadorizada SOMATOM go.Top. 10345162307 - Equipamento de Tomografia Computadorizada SOMATOM go.All. 10345162307 - Equipamento de Tomografia Computadorizada SOMATOM go.Open Pro 10345162307 - Equipamento de Tomografia Computadorizada SOMATOM go.Sim 10345162128 - Equipamento de Tomografia Computadorizada SOMATOM go.Now 10345162127 - Equipamento de Tomografia Computadorizada SOMATOM go.Up

#### **Matriz da Siemens Healthineers**

Siemens Healthcare GmbH Henkestr. 127 91052 Erlangen, Alemanha Telefone: +49 9131 84-0 siemens-healthineers.com

N.º de impressão C2-SW-INST-QG.622.02.01.23 © Siemens Healthineers GmbH, 2021, Todos os direitos reservados